# Getting Started

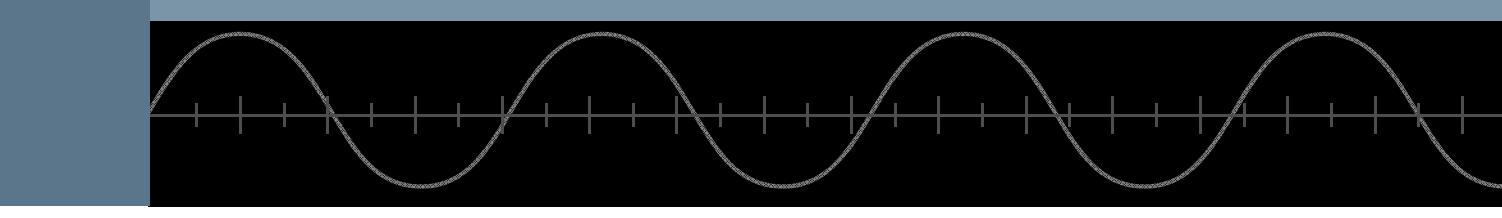

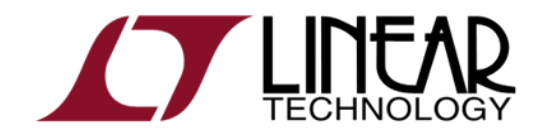

Copyright © 2008 Linear Technology. All rights reserved.

# Draft a Design Using the Schematic Editor

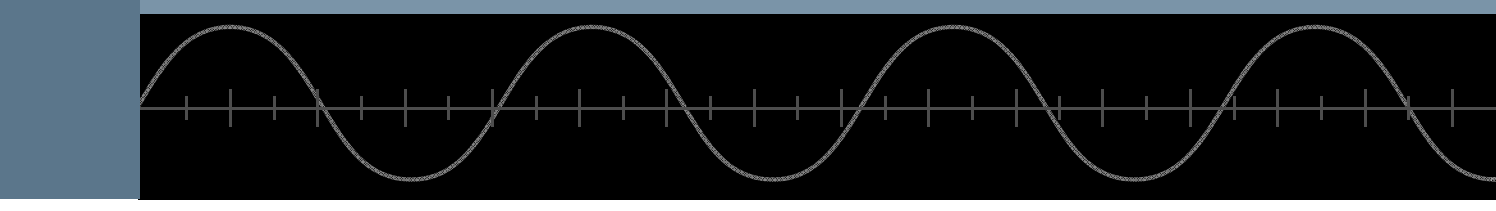

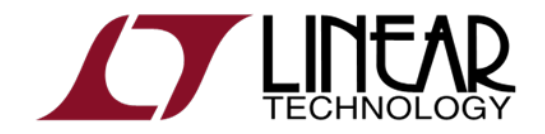

Copyright © 2008 Linear Technology. All rights reserved.

#### Start with a New Schematic

New Schematic

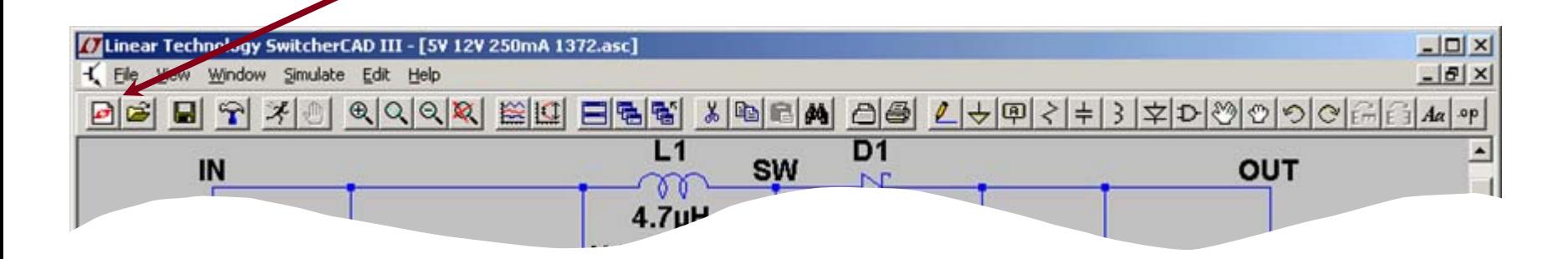

♦ Left click on the **New Schematic** symbol in the Schematic Editor Toolbar

> LTspice is also a great schematic capture

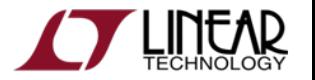

## Add a Linear Technology Macromodel

Add Component

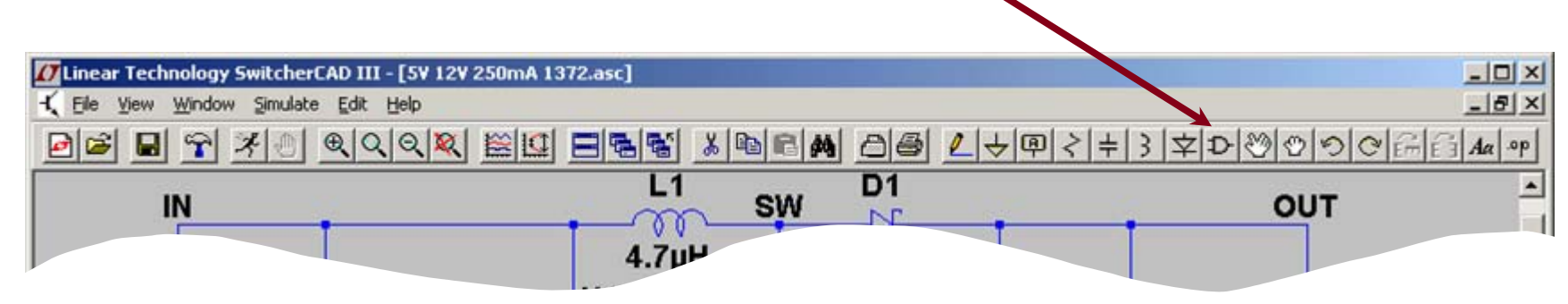

- ♦ Left click on the **Component** symbol in the Schematic Editor Toolbar
- ♦ Enter "root" part to search for the model (e.g. 3411)
- ♦ Left click on **OK**

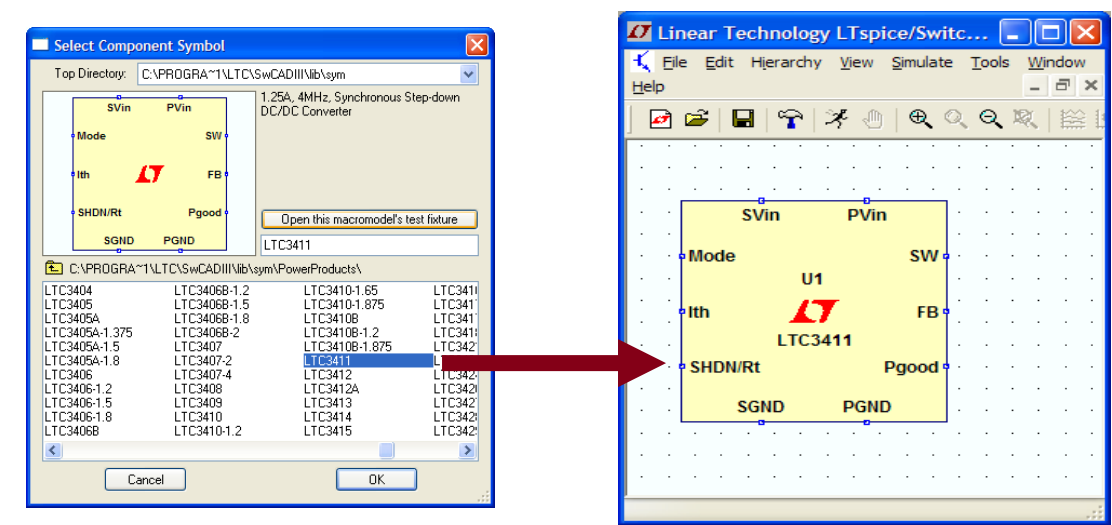

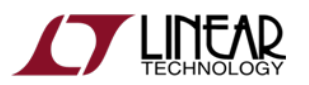

#### Getting the Latest Datasheet

- Use the macromodel's shortcuts to download the *Datasheet* as a reference for your design
	- $\blacklozenge$  Hold Ctrl key and right click (*Ctrl – right click*) over the LT macromodel's symbol
	- Left click on Go to Linear website for datasheet on the dialog box that appears

You can also open the macromodel's test fixture as a draft starting point

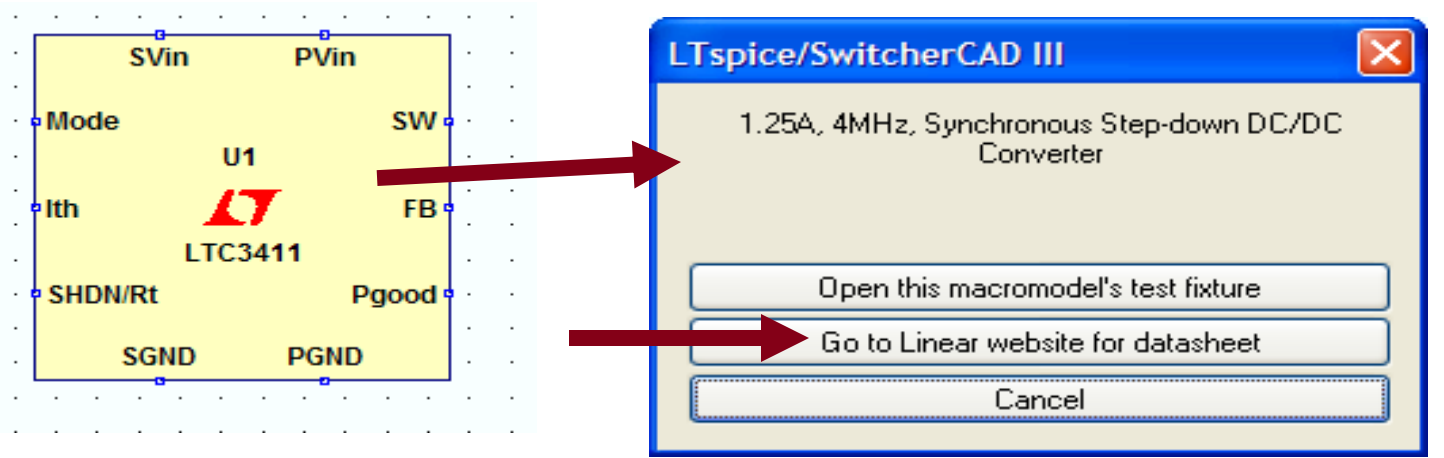

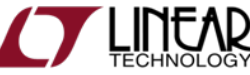

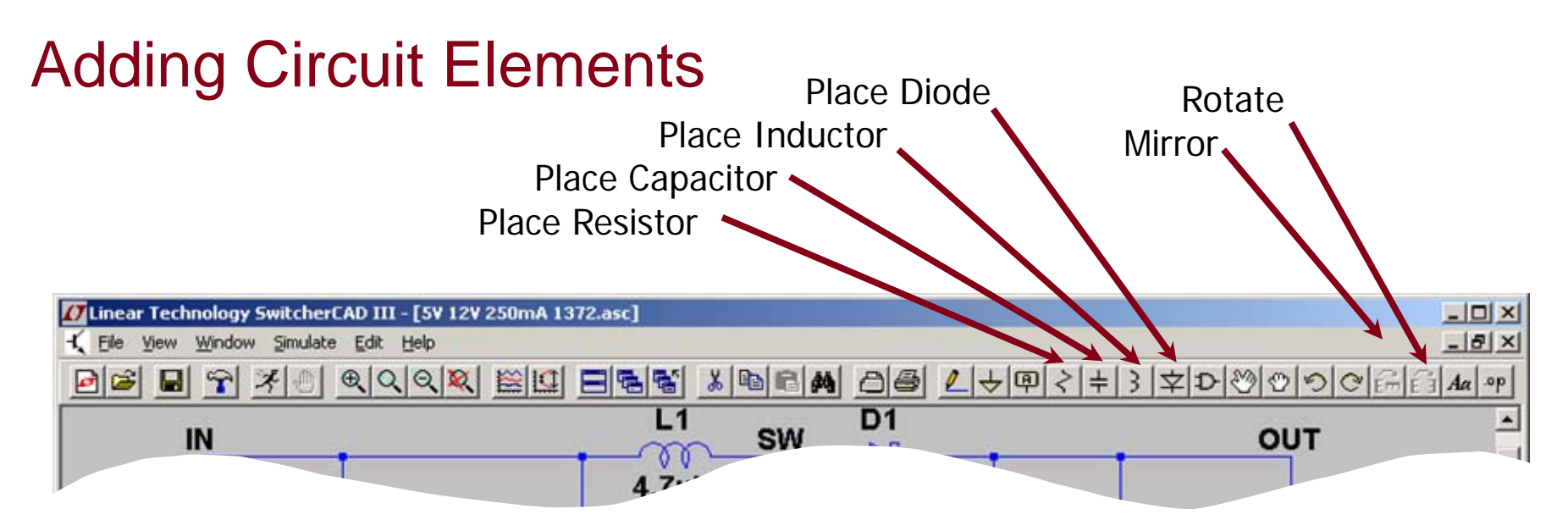

- ♦ Left click on the desired *component* in the Schematic Editor Toolbar
- ♦ Left click on **Rotate** or **Mirror** to adjust orientation
	- $\blacklozenge$ Alternate you can also use Ctrl – R and Ctrl – M key shortcuts
- ♦ Move the mouse to the position you want to place it
- ♦ Left click to place it

To cancel or quit a component type, click the right mouse button

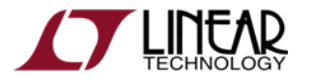

## Adding Sources, Loads & Additional Circuit Elements

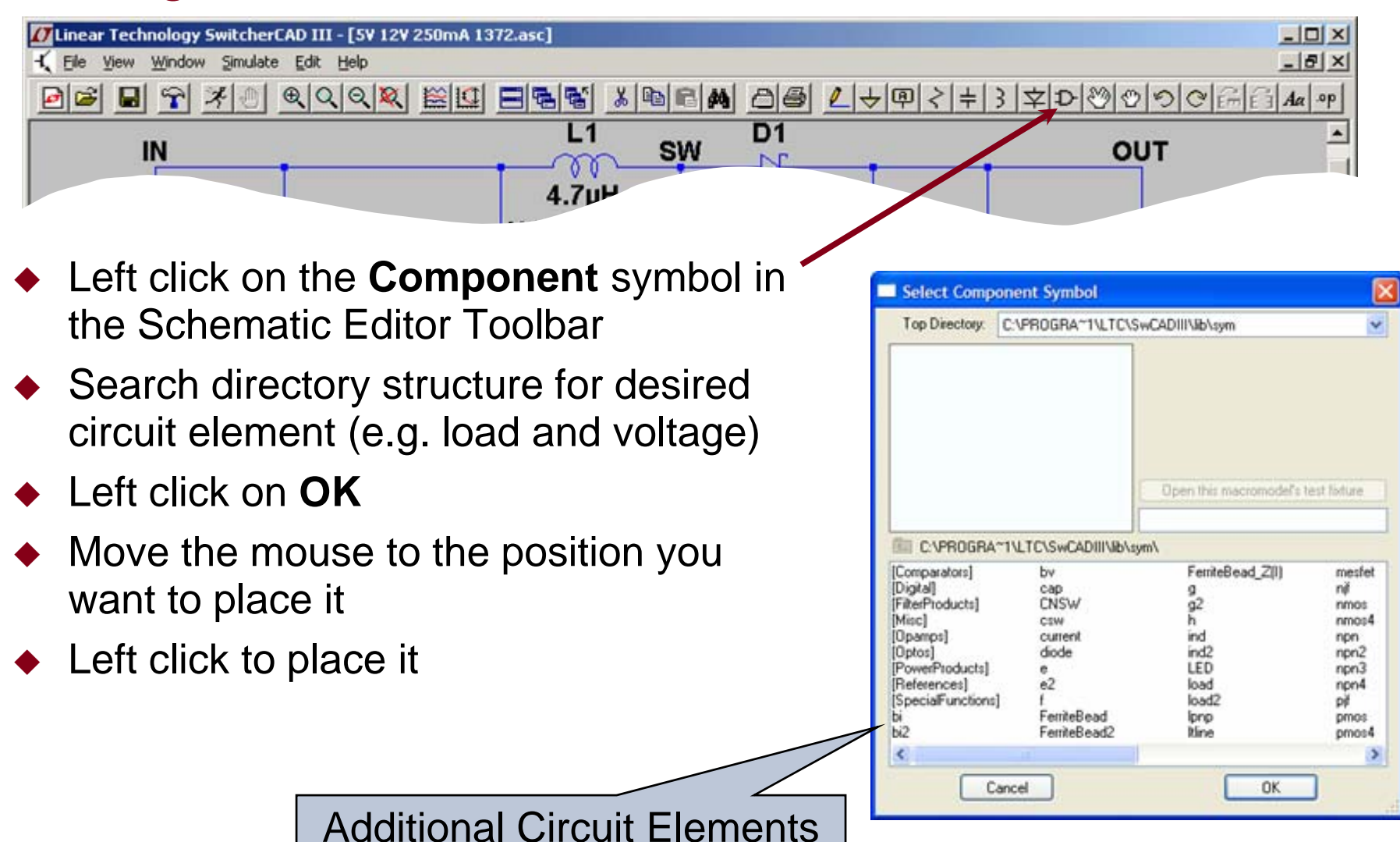

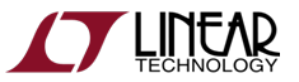

Like Sources and Loads

18

#### Highlights of Additional Circuit Elements

- ♦ Left click on the **Component** symbol in the Schematic Editor Toolbar for a directory of additional circuit elements:
	- $\blacklozenge$ Arbitrary behavioral source
	- $\blacklozenge$ Voltage dependent voltage
	- $\blacklozenge$ Current dependent current
	- $\blacklozenge$ Voltage dependent current
	- $\blacklozenge$ Current dependent voltage
	- $\blacklozenge$ Independent current source
	- ٠ JFET transistor
	- $\blacklozenge$ Mutual inductance
	- ٠ MOSFET transistor
- ٠ Lossy transmission line
- ٠ Bipolar transistor
- $\blacklozenge$ Voltage controlled switch
- ٠ Lossless transmission line
- ٠ Uniform RC-line
- ٠ Independent voltage source
- ٠ Current controlled switch
- ٠ **Subcircuit**
- ٠ MESFET transistor
- ٠ …many more

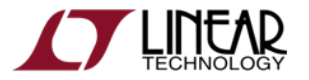

### Drawing Lines and Labeling Nodes

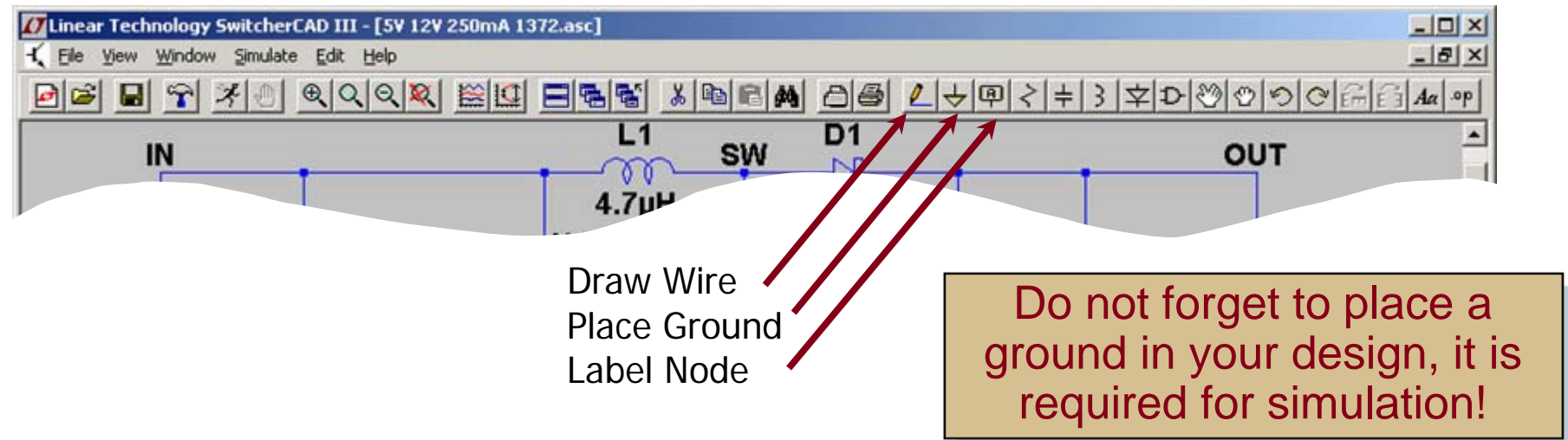

#### ♦ Lines

- ٠ Left click on the Draw Wire in the Schematic Editor Toolbar
- $\blacklozenge$ Left click a blue box (terminal)
- $\ddot{\bullet}$ Define the line's path with a left click over intermediate points
- $\blacklozenge$ Left click on another blue box (terminal)

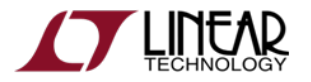

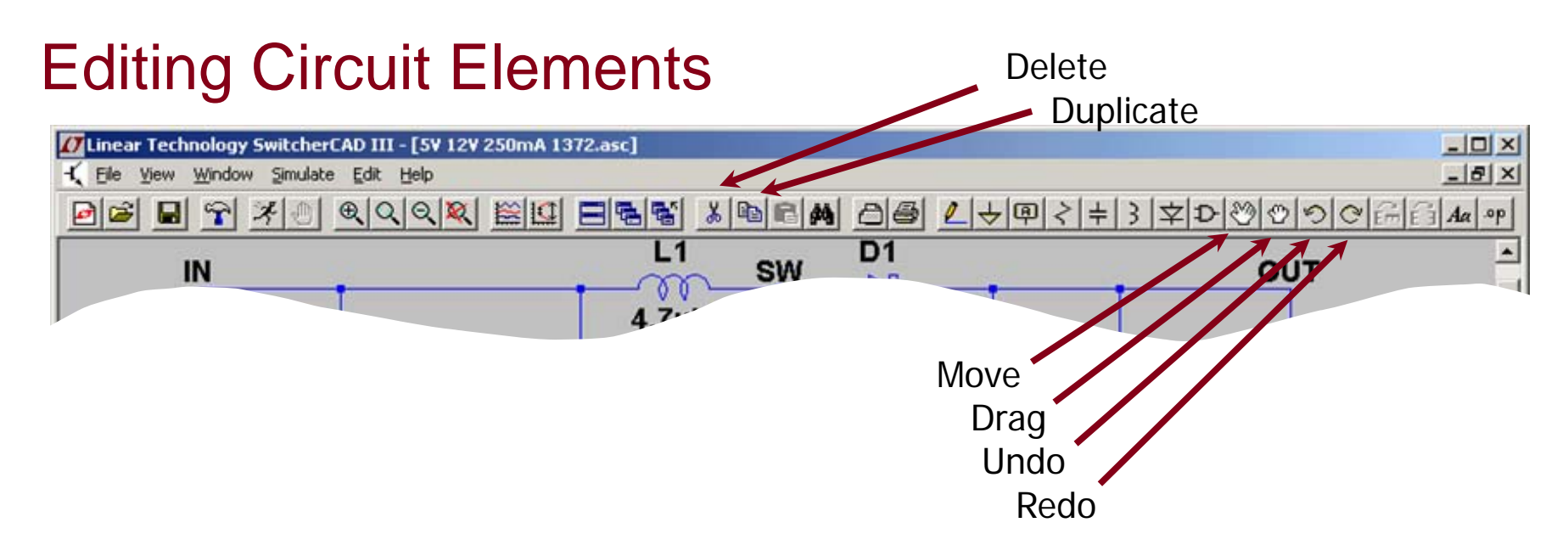

- ◆ Left click on the desired editing option
- ◆ Left click on the circuit element

To organize your layout, use the *Drag* option to move circuit elements around and to adjust lines between terminals

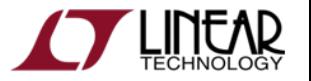

21

#### Editing Circuit Elements Attributes

♦ Right click on the component *symbol* to modify attributes

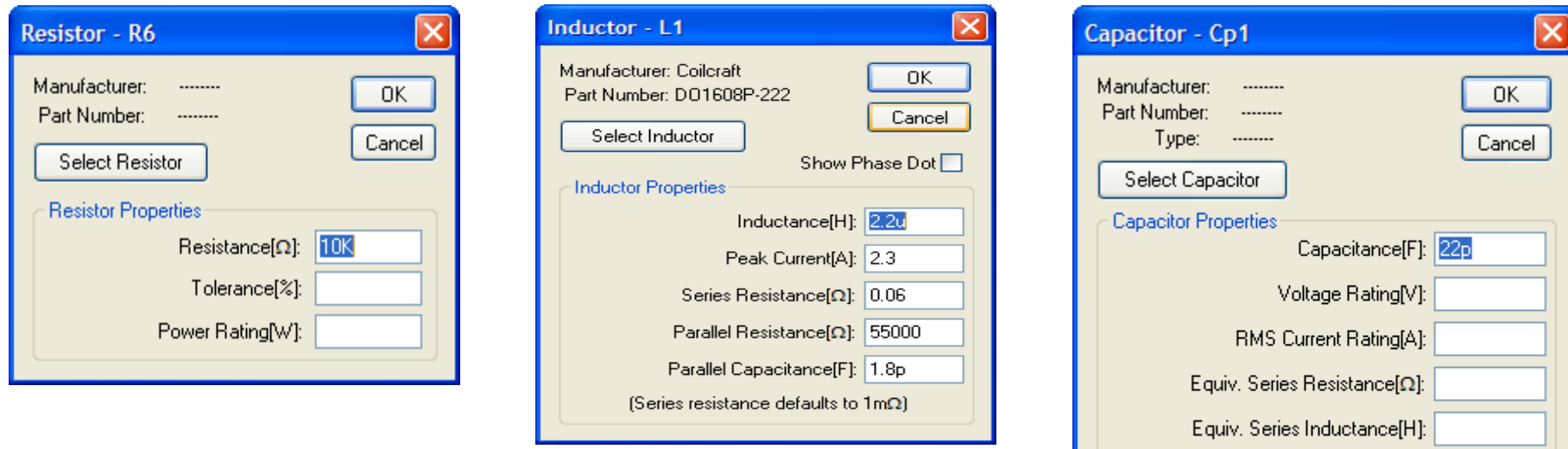

- ♦ Right click on the text next to the component to edit the visible attribute and label
	- ٠ Pointer will turn into a text caret

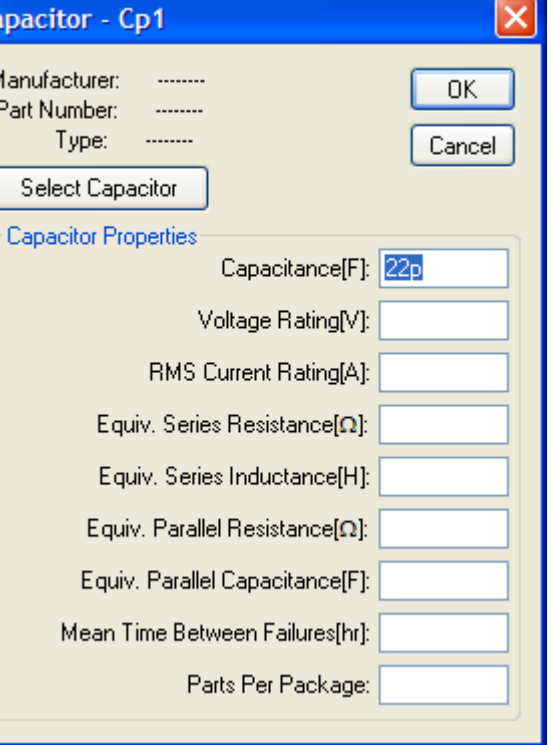

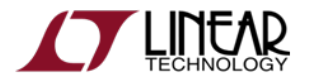

#### Use Labels to Specify Units in Circuit Elements Attributes

- $\bullet$  K = k = kilo = 10<sup>3</sup>
- ♦  $MEG = meg = 10<sup>6</sup>$
- $\bullet$  G = g = giga = 10<sup>9</sup>
- $\blacklozenge$  T = t = terra = 10<sup>12</sup>
- $\bullet$  M = m = milli = 10-3
- $\blacklozenge$  U = u = micro = 10-6
- $\blacklozenge$  N = n = nano = 10-9
- $\blacktriangleright$  P = p = pico = 10-12
- $\blacklozenge$  F = f = femto = 10-15

#### **Hints**

- ٠ Use *MEG* to specify 106, not *M*
- ٠ Enter *1* for 1 Farad, not *1F*

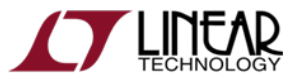

© 2008 Linear Technology

#### Circuit Elements Database

- ♦ Some components have an available database of manufacturers' attributes
	- $\color{blue}\blacklozenge$ Resistors, capacitors, inductors, diodes,
	- ٠ Bipolar transistors, MOSFET transistors, JFET transistors
	- $\blacklozenge$ Independent voltage and current sources
- ◆ To configure a component to a manufacture's attributes
	- ٠ Right click on the component *symbol*
	- $\blacklozenge$ Left click on **Select…** or **Pick New…**
	- ٠ Left click on a selected device
	- ٠ Left click on OK

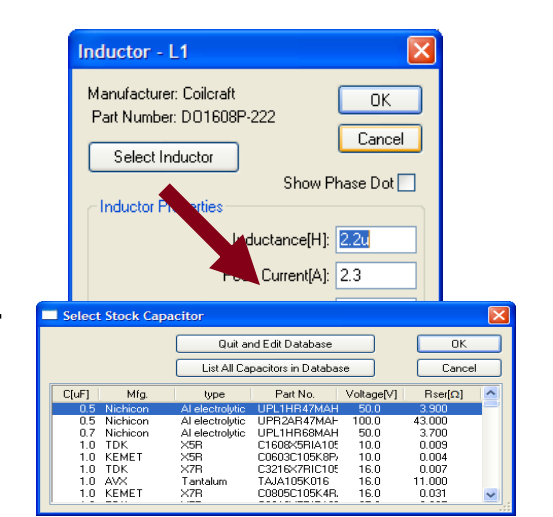

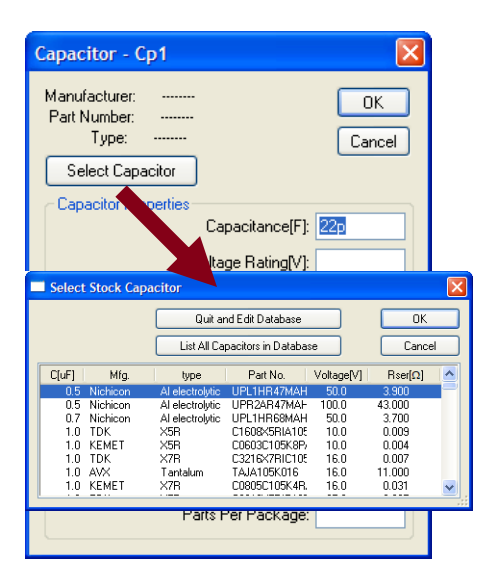

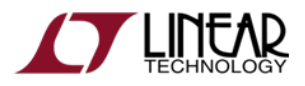

### Editing Voltage Sources and Loads

- ♦ Voltage Source
	- $\blacklozenge$  Right click the voltage *symbol*
	- $\blacklozenge$  Enter *DC voltage value* and (optional) Series Resistance
	- Left click on OK
- ◆ Load (current)
	- $\blacklozenge$  Right click on the load *symbol*
	- $\blacklozenge$ Enter *DC current value*
	- $\bullet$ Left click on OK

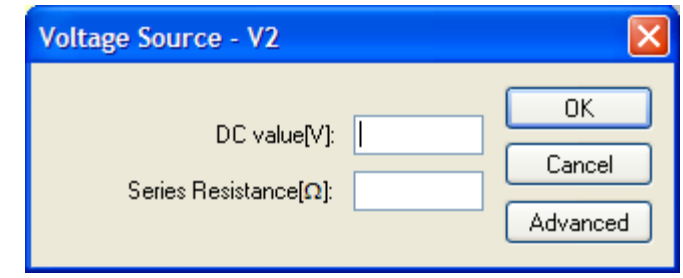

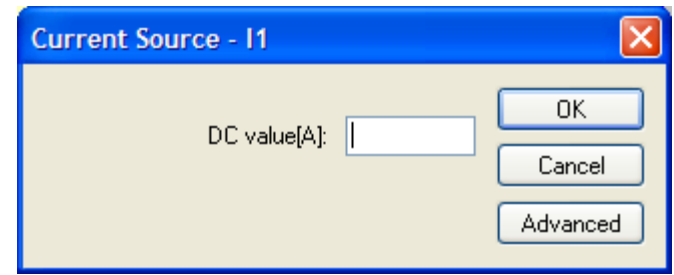

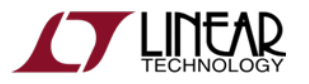

25

#### Summary of Schematic Editor Toolbar

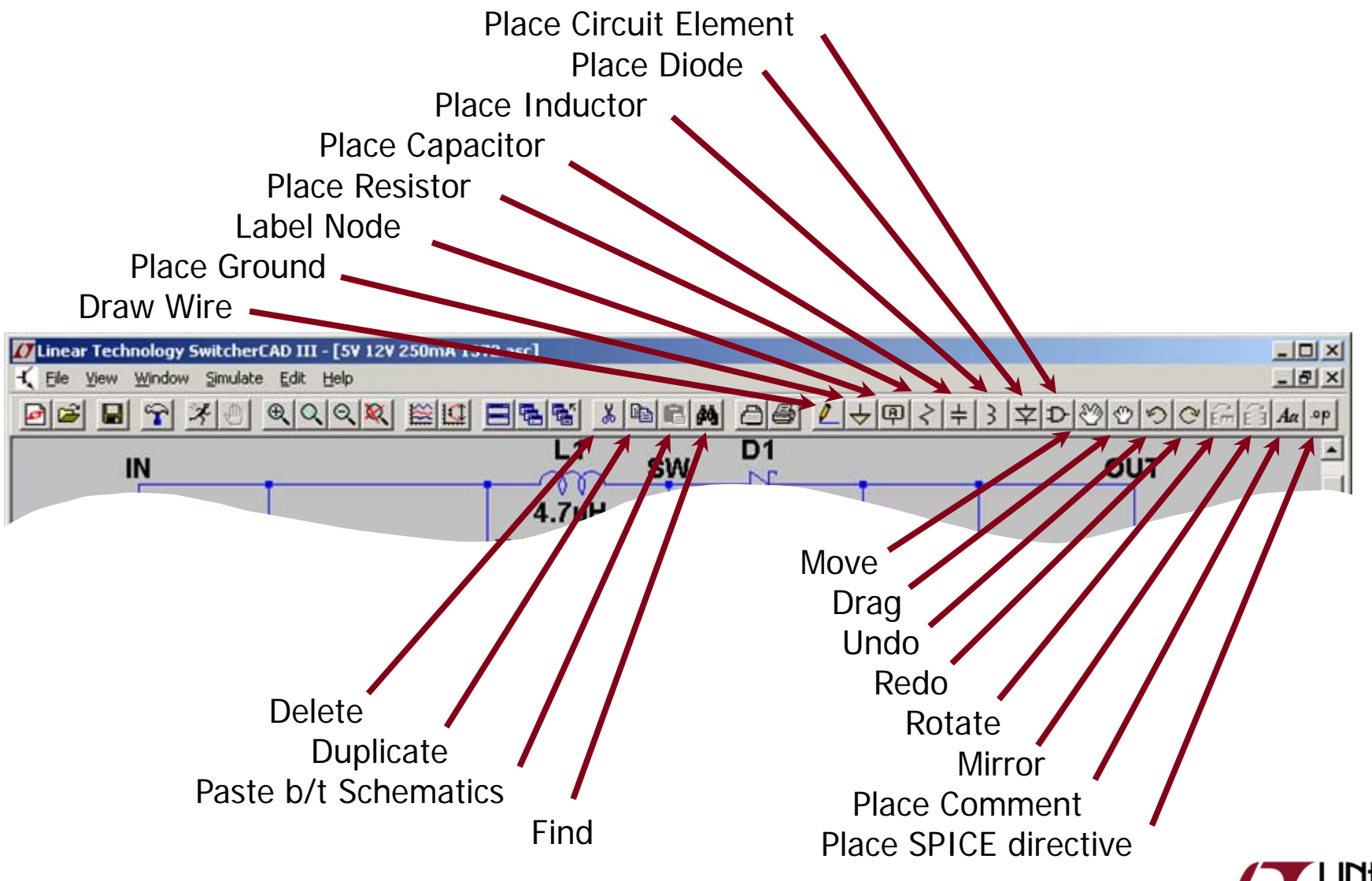

# Run and Probe a Circuit

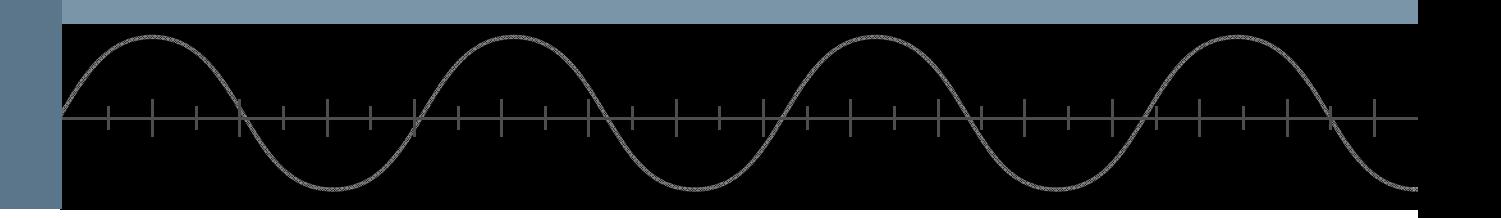

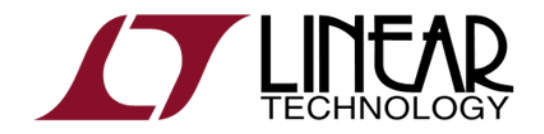

Copyright © 2008 Linear Technology. All rights reserved.

#### Simulation Commands

- ◆ To run a simulation, specify the type of analysis to be performed
- ◆ There are six different types of analyses:
	- Transient analysis
	- Small signal AC
	- DC sweep
	- ٠ Noise
	- ٠ DC transfer function
	- ٠ DC operating point
- ◆ Simulation commands are placed on the schematic as text
	- ٠ Called dot commands

More information on simulation and dot commands are available in SwitcherCAD III/LTspice User Guide

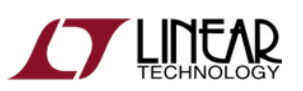

#### Editing Simulation Commands

- ♦ Left click on **Simulation** menu
- ♦ Left click on **Edit Simulation Cmd**
- ♦ As a starting point in a simulation
	- $\blacklozenge$ Left click on **Transient** tab
	- $\blacklozenge$  Enter a *Stop Time*
		- ٠ You may need to adjust this again later
- ♦ Select **OK**

#### **Demo Circuits** and **Test Fixtures** have predefined Simulations **Commands**

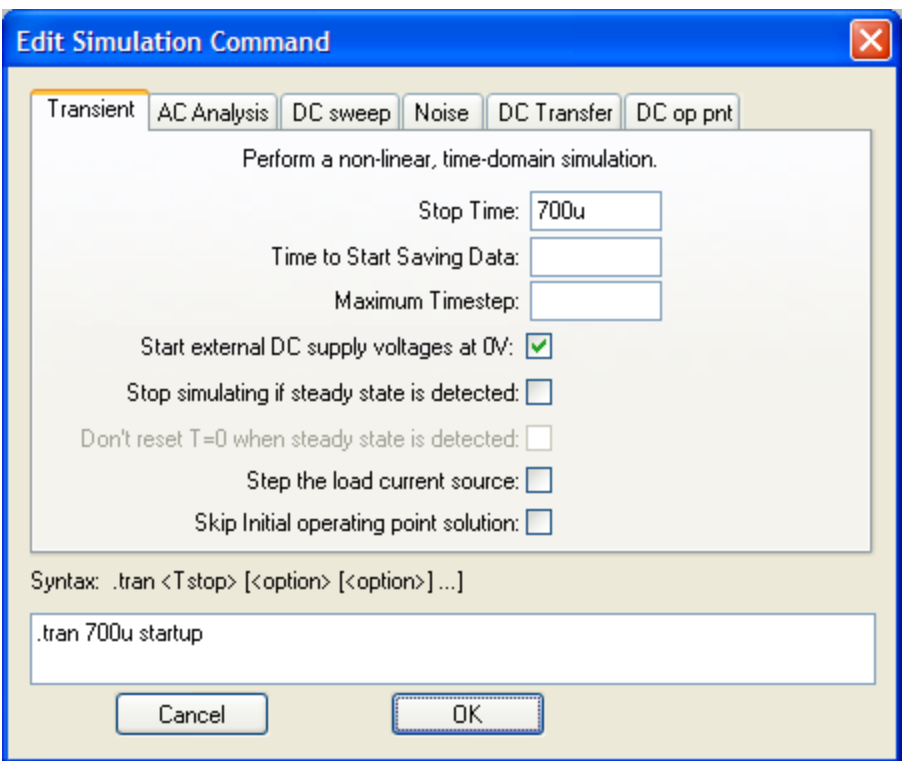

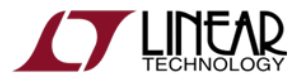

### Running a Circuit

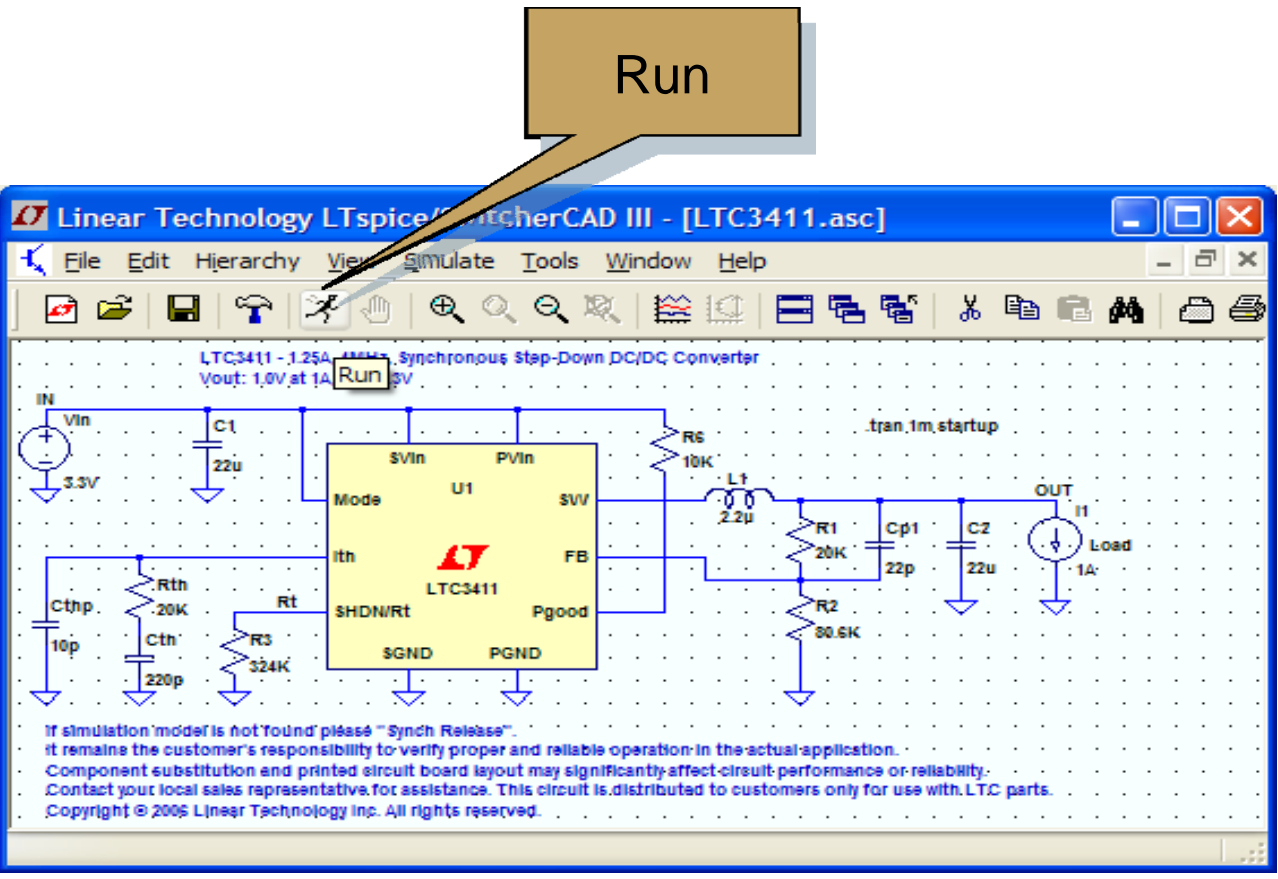

If model is not found please Sync Release under Help menu to update LTspice

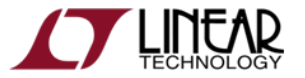

30

# Probing a Circuit & Waveform Viewer

◆ Left click on any wire to plot the voltage on the waveform viewer

Voltage probe cursor

- ◆ Left click on the body of the component to plot the current on the waveform viewer
	- Convention of positive current is in the direction into the pin

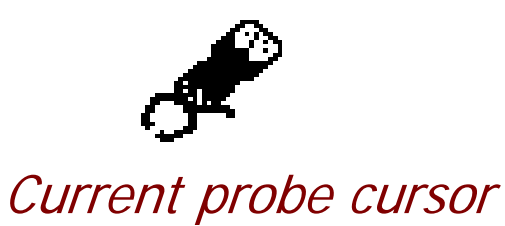

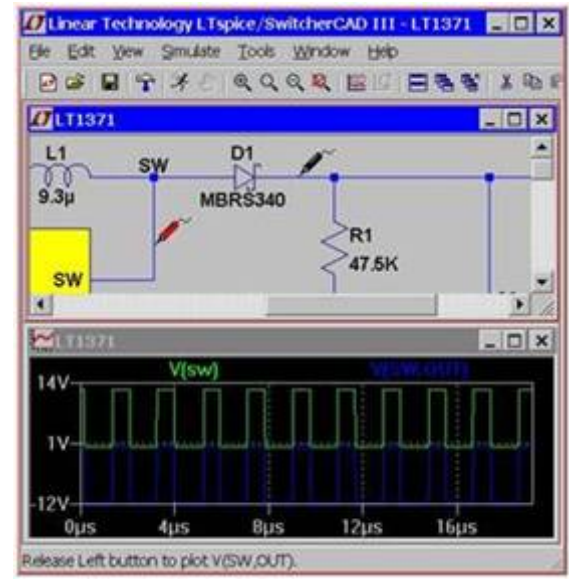

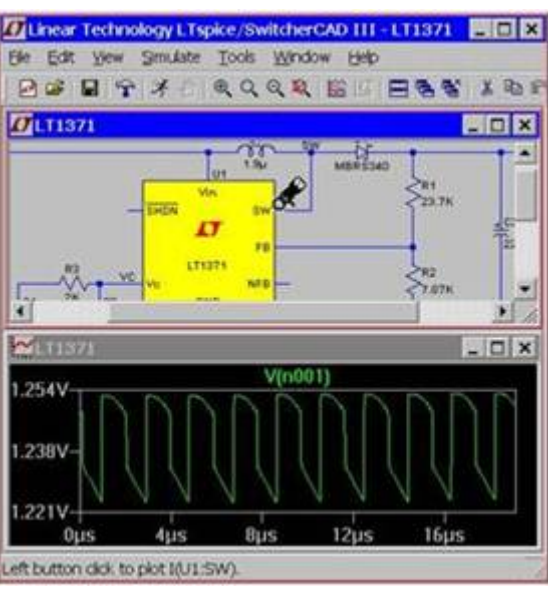

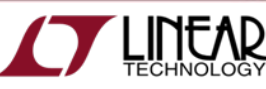

#### Probing a Demo Circuit and Test Fixture

- ◆ Demo Circuits and Test Fixtures have INs and OUTs clearly labeled to help you quickly select them
- ◆ To view the waveform left click on IN and OUT

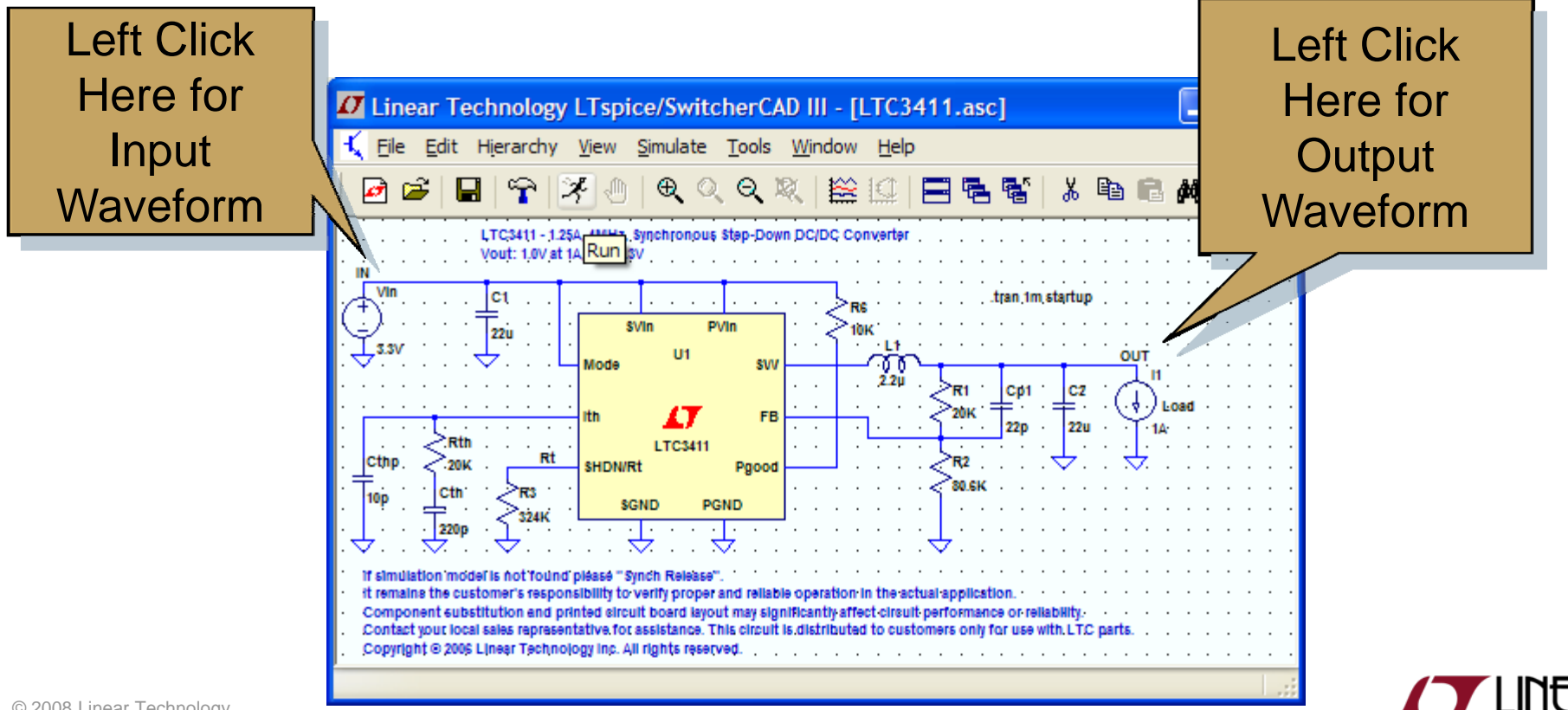

#### Voltage Differences Across Nodes

- ◆ Left click and hold on one node and drag the mouse to another node
	- $\blacklozenge$  Red voltage probe at the first node
	- $\blacklozenge$ Black probe on the second

Differential voltages are displayed in the waveform viewer

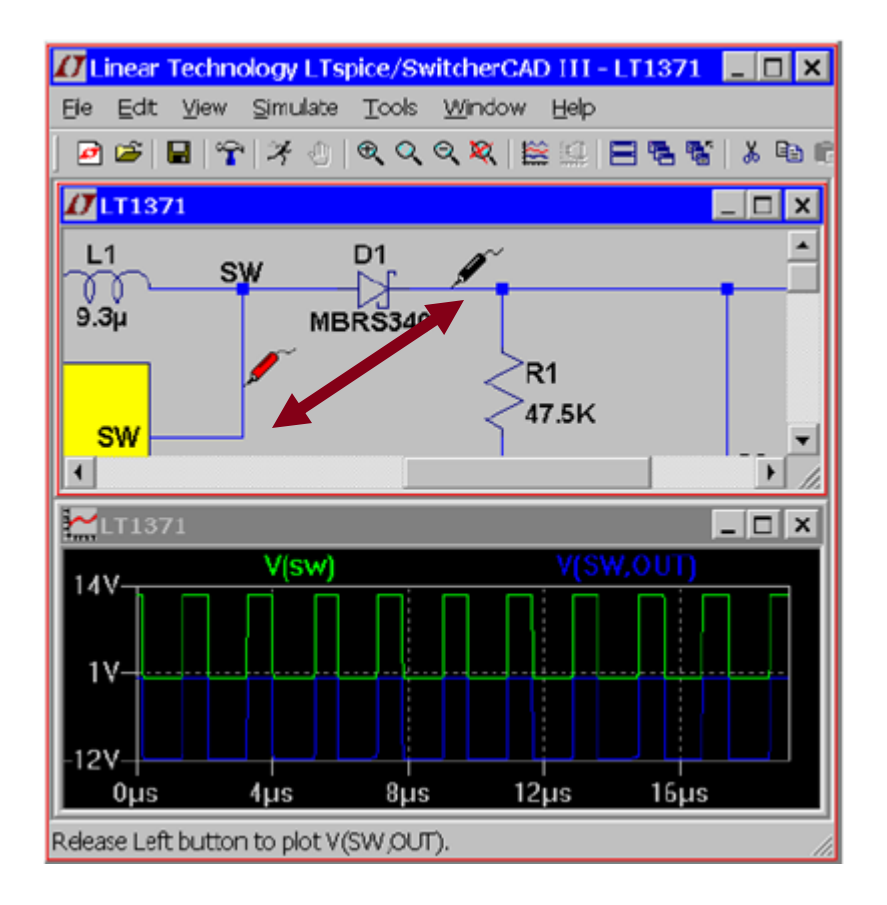

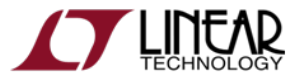

#### Plot Planes

- ♦ Multiple plot panes can be displayed on one window to allow better separation between traces permitting different traces to be independently autoscaled
	- $\blacklozenge$ Right click in the waveform pane
	- $\blacklozenge$ Select Add Plot Pane
	- $\blacklozenge$ Left click and hold to drag a label to a new plot pane

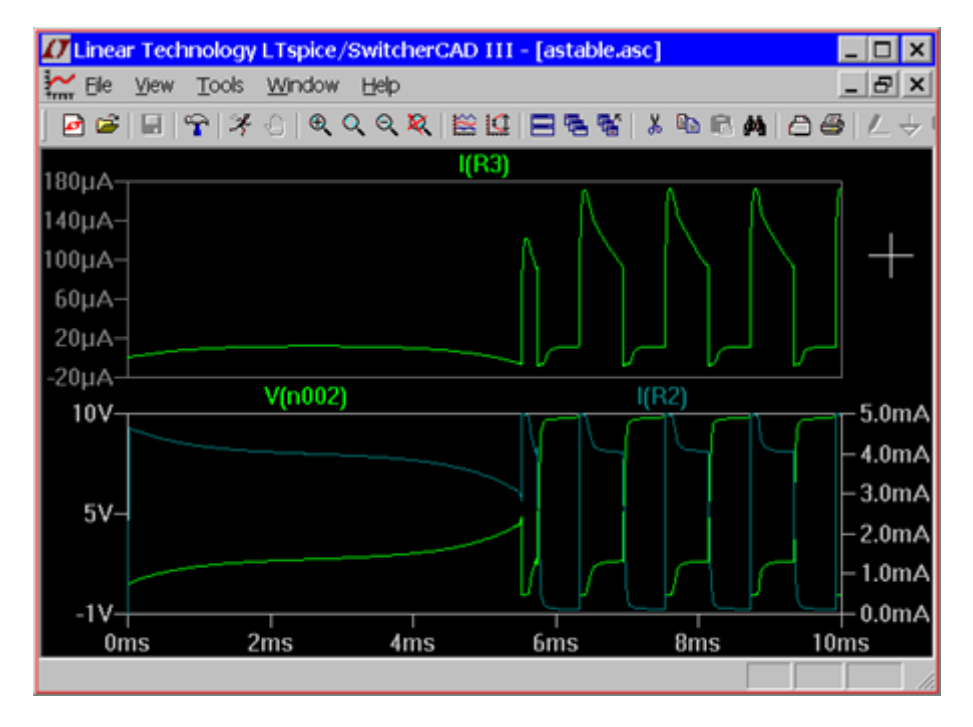

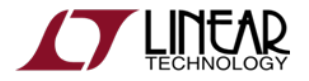

### Zooming In and Out in the Waveform Viewer

#### ◆ To zoom in

- $\blacklozenge$  Left click and hold as you drag a box about the region you wish to zoom in then release
- ◆ To zoom out
	- ٠ Right click and select **Zoom to Fit** or **Zoom Back**

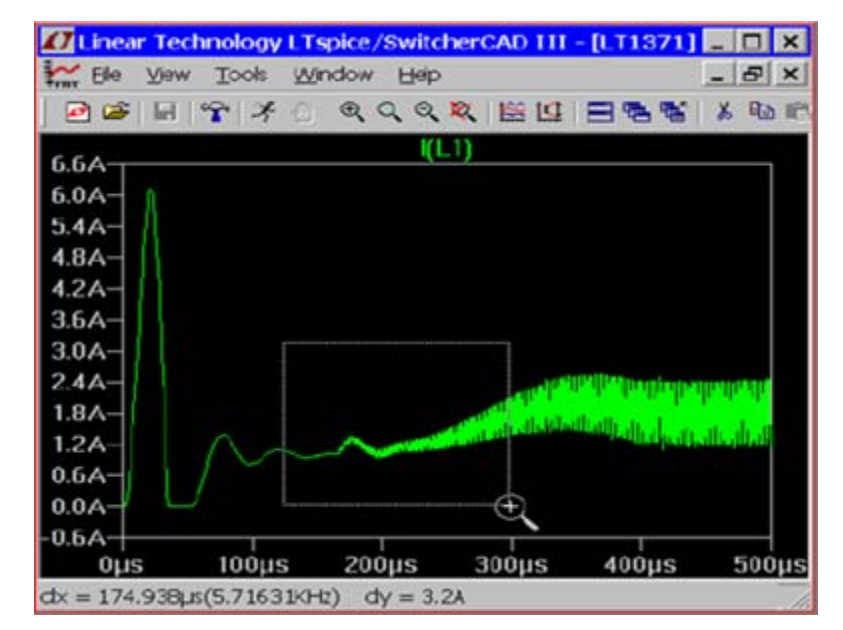

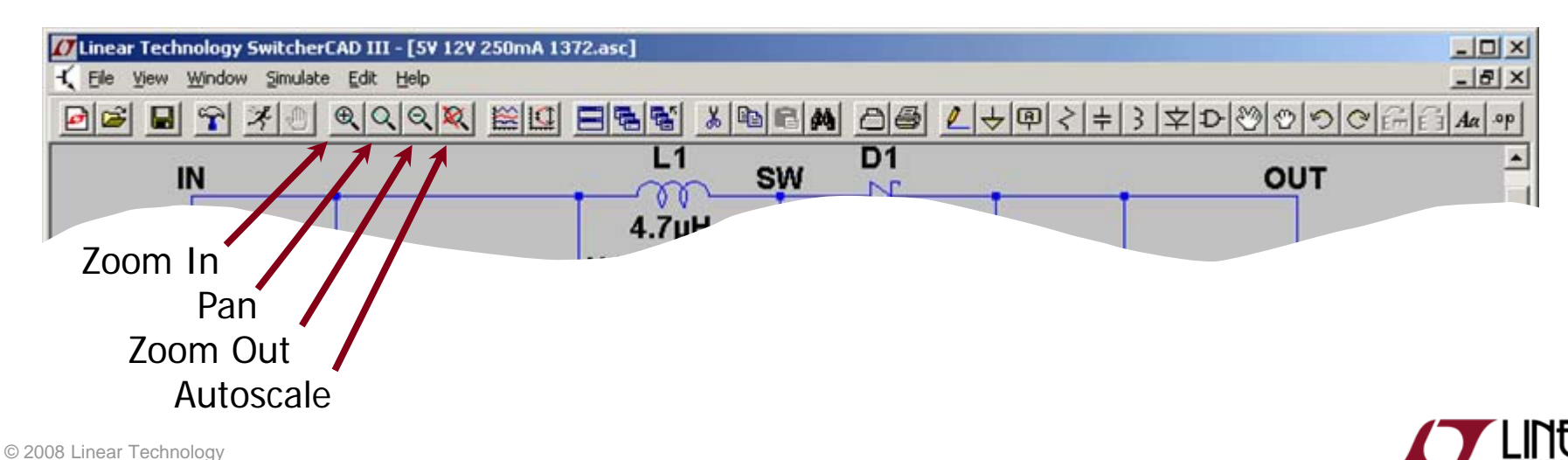

# Measuring  $V_{Ripple}$ ,  $I_{Ripple}$  and Time (Frequency)

- ◆ Drag a box about the region you wish to measure (peak to peak over a period)
	- Left click and *hold* to drag a box over the portion of interest
- $\blacklozenge$  View the lower left hand side of the screen
	- $\bullet$  To avoid resizing, shrink your box before you let go of the left mouse click or use the Undo command in the Edit menu

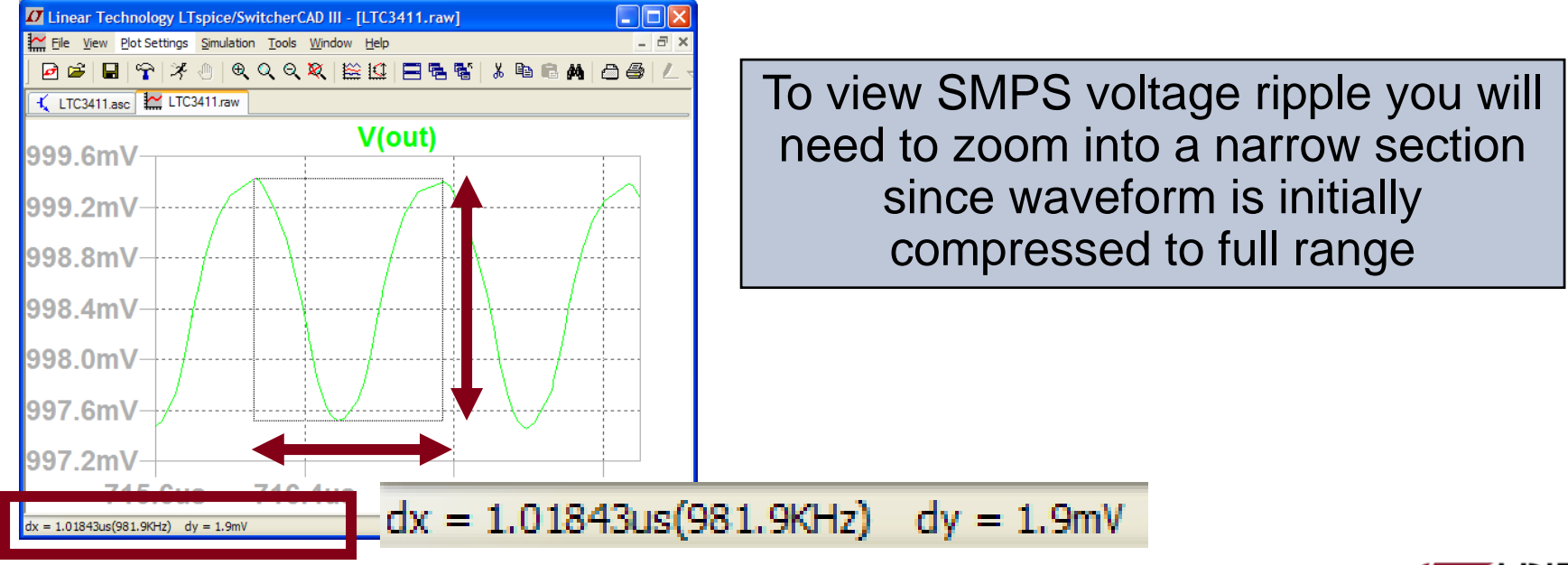

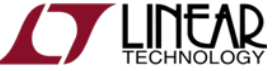

#### Average/RMS Current or Voltage Calculations

◆ Hold down Ctrl and left click on the I or V *trace label* in the waveform viewer

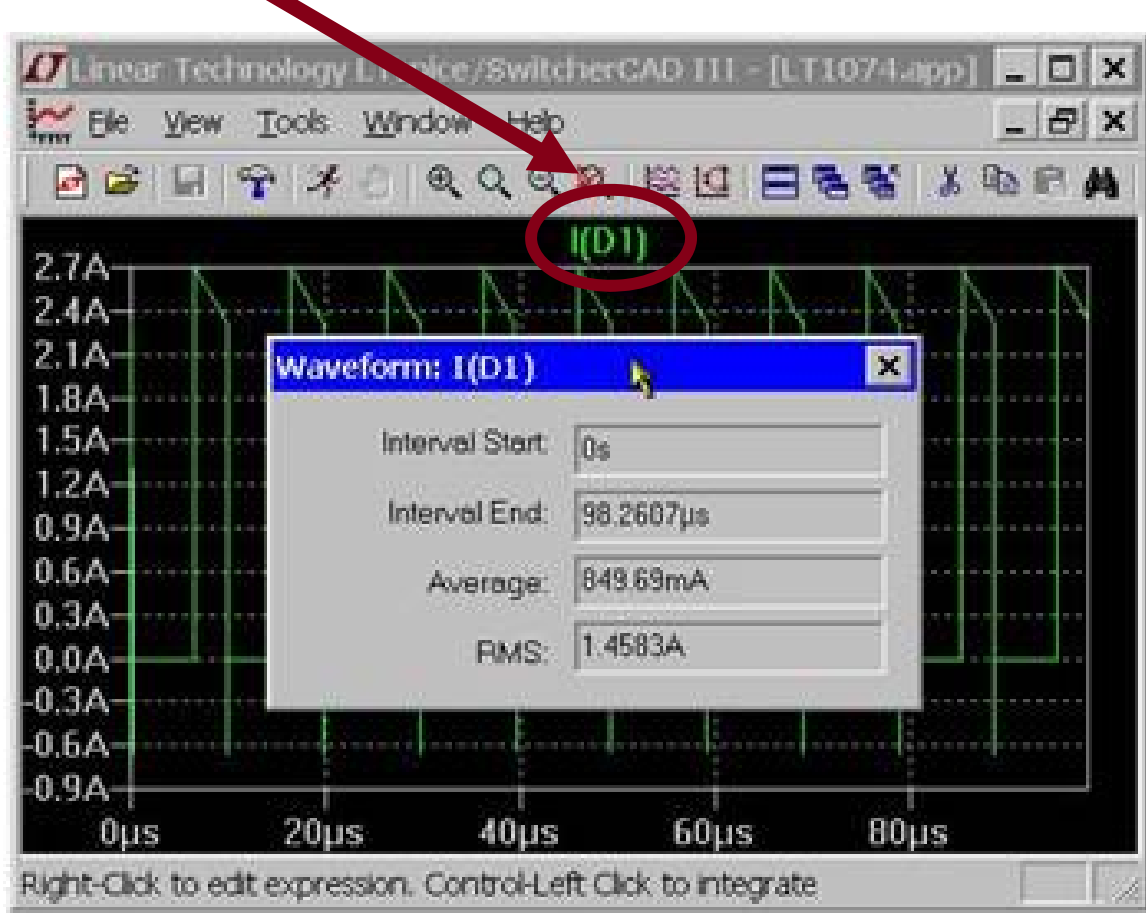

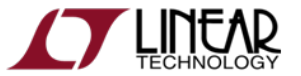

37

#### Instantaneous & Average Power Dissipation

- ♦ Instantaneous Power Dissipation
	- $\blacklozenge$  Hold down the ALT key and left click on the symbol of the component
	- $\blacklozenge$  Pointer will change to a thermometer
	- $\ddot{\bullet}$ Plotted in units of Watts
- ♦ Average Power Dissipation
	- $\blacklozenge$  Hold down the Ctrl key and left click on the *trace label* power dissipation waveform

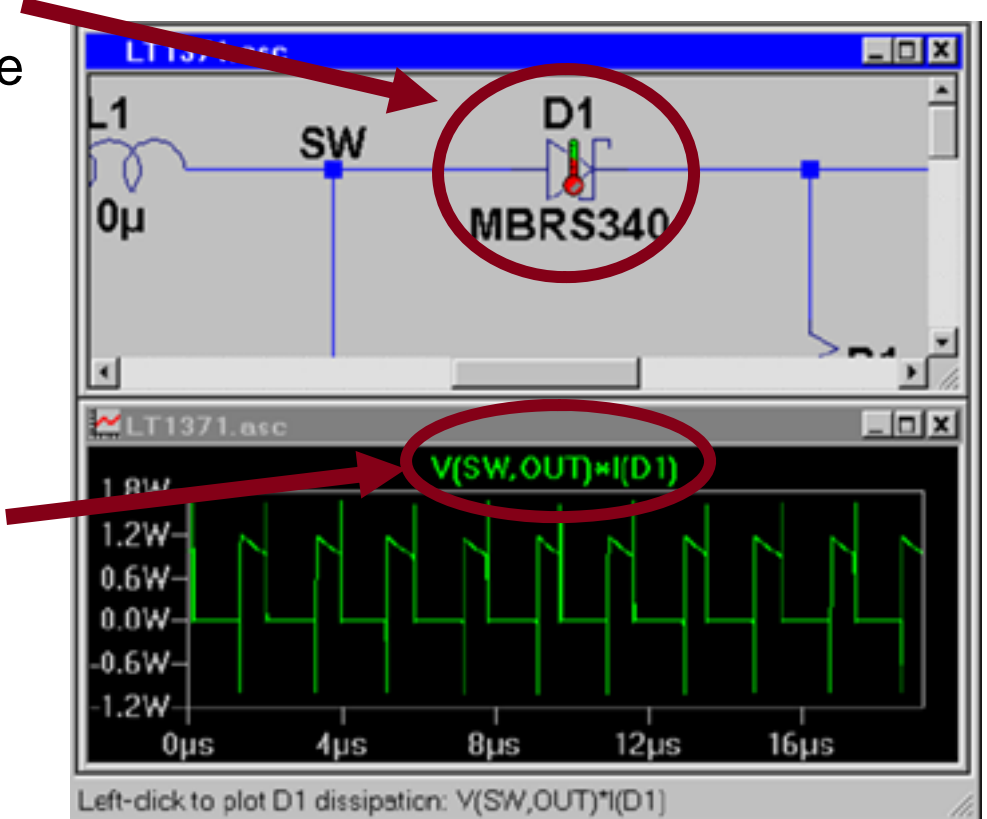

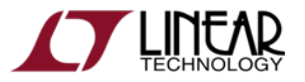

© 2008 Linear Technology

#### Independent LTspice Users' Group

- The group has a section of *files* and *messages* with additional tutorials, libraries, and examples
	- $\blacklozenge$ http://groups.yahoo.com/group/LTspice/
- ◆ Join LTspice Users' Group
	- ٠ Email LTspice-subscribe@yahoogroups.com
		- ٠ Subject=Subscribe

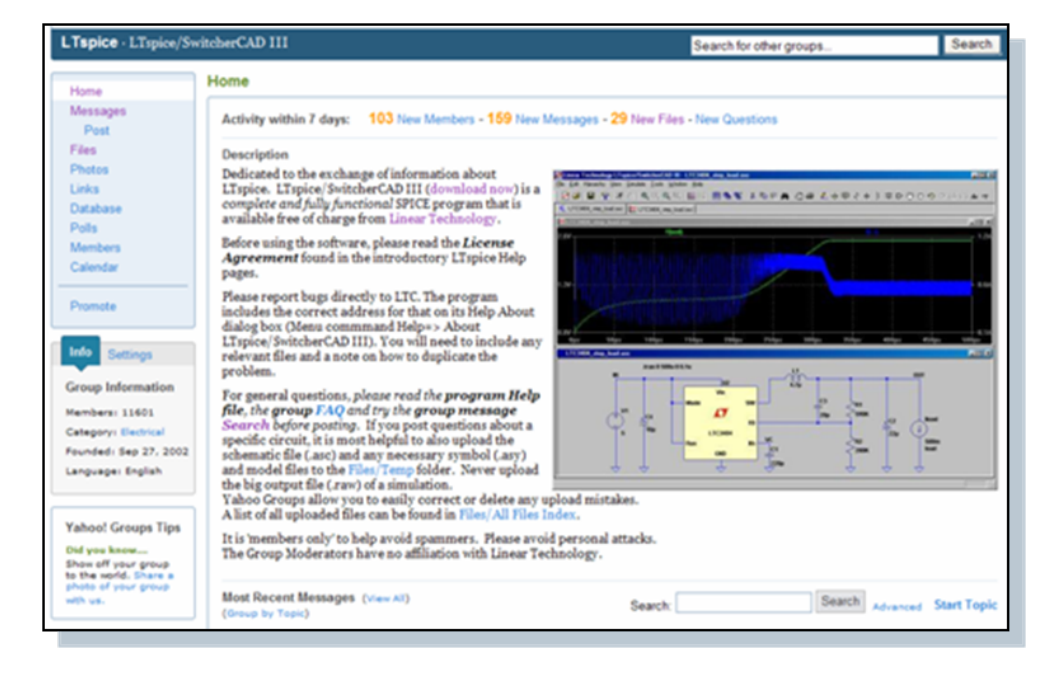

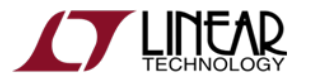